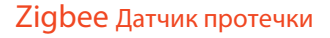

# Руководство

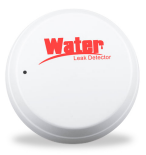

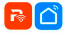

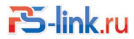

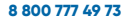

# 1. Обзор устройства

Перед Вами умный беспроводной сенсор воды (датчик протечки). В случае протечки воды, датчик выйдет из спящего режима и через интернет соединение с экосистемой Tuya оповестит Вас push уведомление на несколько мобильнвх устройств о проблеме. Вы можете самостоятельно установить тип push оповещения: иконка в статус-баре, баннер в верхней части экрана со звуковым сопровождением или просто вибрация - все это можно выбрать в приложении на Вашем смартфоне/планшете. Время получения уведомления с момента детекции протечки воды составляет около 5 секунд, также это зависит от скорости Вашего интернет соединения и его качества.

В паре с данным устройством может работать умны<sup>е</sup> манипулятор<sup>ы</sup> шарового крана (zigbee или wifi) или смарт клапаны управления подачей воды, которые, соответственно, могут автоматически перекрывать подачу воды в случае детекции протечки (так называемая работа по сценарию).

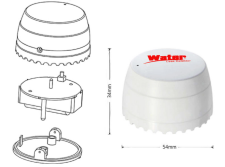

## 2. LED индикатор состояния и функционал кнопки

1) Индикатор состояния отображает текущее состояние устройства:

- мигает несколько раз в секунду: EZ mode - режим WiFi (смарт) настройки; - мигает раз в несколько секунд: AP mode - режим AP настройки (точка доступа)

2) Кнопка сбороса настроек: нажатие и удерживание кнопки в течение 6 секунд приведет устройство в режим смарт настройки. Индикатор состояния будет мигать часто, если устройство в режиме смарт, или редко, если устройство в режиме точки доступа. Режим смарт активируется после сброса устройства к заводскому состоянию: для этого нажмите и удерживайте кнопку сброса настроек в течение 6 секунд.

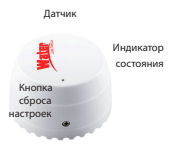

Напольные контакты

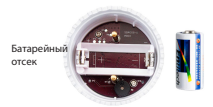

# 3. Спецификация

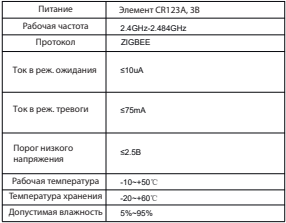

## 4. Загрузка приложения

1. Для загрузки на android: скачайте приложение PS-link (Smart Life) из Google Play.

2. Для загрузки на iOS: скачайте приложение PS-link (Smart Life) из App Store.

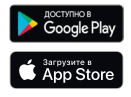

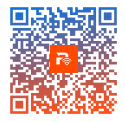

# 5. Запуск приложения

- 1. Запустите приложение на мобильном устройстве;
- 2. Создайте учетную запись и авторизуйтесь для входа в меню.

#### Примечание:

Зайдите в настройки смартфона и убедитесь, что приложению даны необходимые разрешения для отправки push уведомлений.

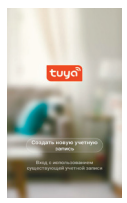

# 6. Датчик. Добавление в главное меню

Действия предполагают, что Zigbee шлюз был добавлен ранее! В списке устройств шлюза выберите «Добавление устройства» и следуйте по шагам отвечая на запросы приложения. Итог представлен на фото ниже:

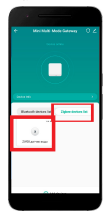

## 7. Подключение устройства

Удалите изолятор питания и убедитесь, что устройство находится в режиме подключения (индикатор должен часто моргать).

 Если Вы все еще не смогли подключить устройство, нажмите и удерживайте кнопку сброса в течение 8-10 секунд, чтобы сбросить устройство к заводскому состоянию, затем обратите внимание на скорость моргания индикатора и повторите пункт 6 инструкции.

Ниже представлен главный интерфейс приложения, содержащий шлюз и датчик:

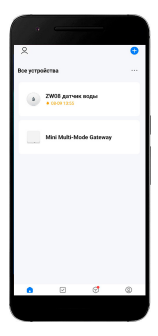

# Вид меню рабочего состояния устройства

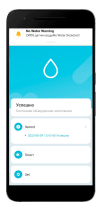

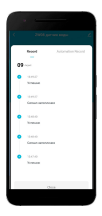

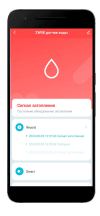

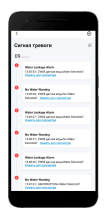

## 9. Настройка сценариев и уведомлений:

Вы также можете настроить различные сценарии и оповещения при их срабатывании.

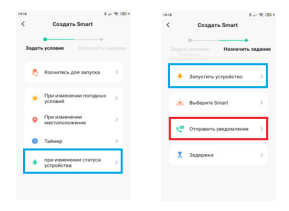

Нажать «+» --Задать условие -- Назначить задание

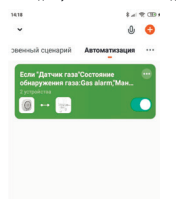

## 10. Настройка доступа и push уведомлений

Предоставление доступа: Вы можете дать доступ другим пользователям к Вашим устройствам. Зайдите в меню приложения и выберите пункт «Управление домом», «Добавить пользователя» и выберите удобный для Вас способ предоставления доступа.

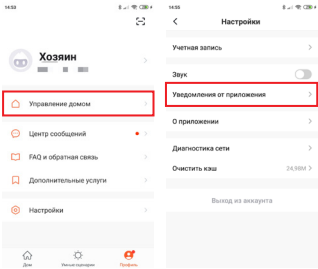

Push уведомления: зайдите в «Настройки», выберите пункт «Уведомления» и задайте все необходимые настройки.